## **How do I correct Error 1840 - Pupil aged five and over with language missing or invalid?**

First Language must be present for pupil/students aged five and over.

- 1. Select **Focus | Pupil** (or **Student**) **| Pupil** (or **Student**) **Details** to display the **Find Pupil** (or **Student**) browser.
- 2. Search for and select the required pupil to display the **Pupil Details** page.
- 3. In the **Ethnic/Cultural** panel, select the required **First Language** from the drop-down list.
- 4. If several 1840 validation errors are displayed, correct the data using the Bulk Update functionality via **Routines | Pupil | Bulk Update**.

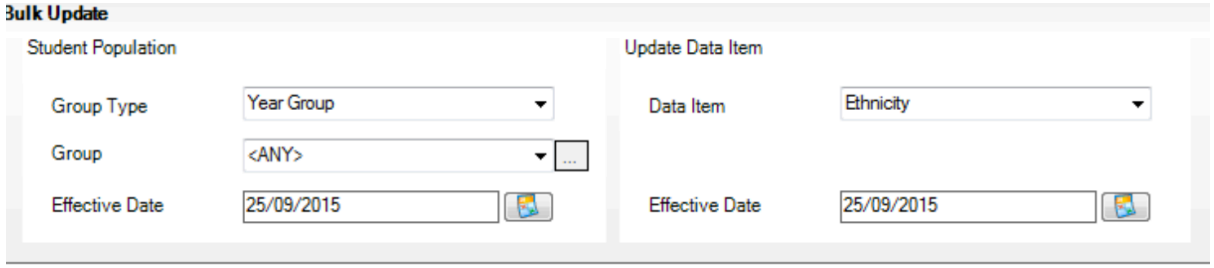

*NOTE: If you are making this change after the census date, you will need to click the History button (located at the bottom right-hand side of the Ethnic/Cultural panel) to apply the change on a date prior to the census date.*